#### <span id="page-0-0"></span>[AsysWiki-Startseite](https://hilfe.gadsys.de/asyshilfe/doku.php?id=start)

[Gruppenkopf konfigurieren](https://hilfe.gadsys.de/asyshilfe/doku.php?id=a7mask:grpkopfkonf), [Datumsfelder,](https://hilfe.gadsys.de/asyshilfe/doku.php?id=a7mask:datumsfeld) [Ankreuzfelder](https://hilfe.gadsys.de/asyshilfe/doku.php?id=a7mask:ankreuzfeld)

# **Bearbeitungsmaske**

Diese Seite enthält allgemeine Bedienungshinweise zu Bearbeitungsmasken. Diese Hinweise gelten für alle Bearbeitungsmasken, welche sich aus **[Anzeigemaske](https://hilfe.gadsys.de/asyshilfe/doku.php?id=a7mask:anzmaske)** heraus öffnen lassen. In Einzelfällen können ggf. Abweichungen vorkommen.

Es gibt auf vielen weiteren Masken oder Dialogen (z.B. bestimmten Funktionsmasken/-dialogen) ebenfalls die Möglichkeit, Datensätze zu bearbeiten. Dieses Masken/Dialoge sind aber keine Bearbeitungsmasken im hier behandelten Sinne.

Damit Sie eine Bearbeitungsmaske öffnen dürfen, müssen Sie zumindest das **Änderungsrecht** besitzen.

# **Grundlegender Aufbau**

Die Bearbeitungsmaske besteht aus drei Abschnitten:

- 1. Kopfbereich
- 2. **[Navigationszeile](#page-4-0)**
- 3. **[Detailbereich](#page-6-0)**
- 4. **[Listenbereich](#page-20-0)**

Die nachfolgende Abbildung illustriert diesen Aufbau am Beispiel der Bearbeitungsmaske für den Entsorgungsnachweis im Grundverfahren, nachdem sie aus der Trefferliste ihrer Suchmaske aufgerufen wurde:

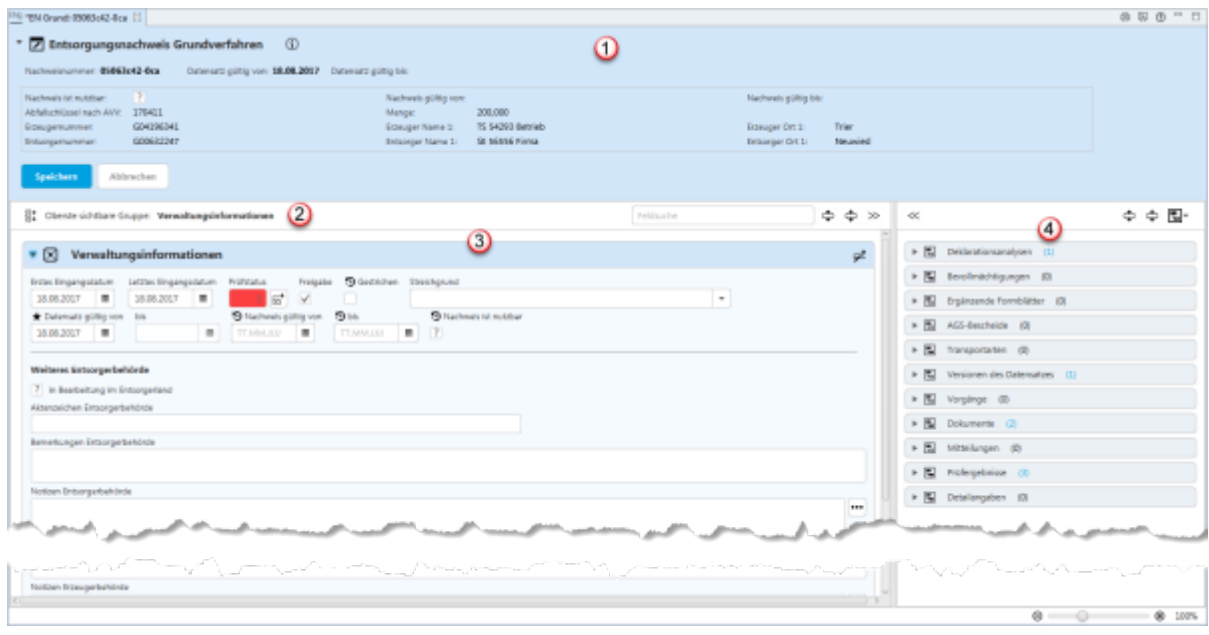

### **Kopfbereich (1)**

Der Kopfbereich der Bearbeitungsmasken enthält:

1. Eine Überschrift: Jede Bearbeitungsmaske enthält als Überschrift das Symbol der

Bearbeitungsmaske und den Namen der Maske.

2. Einen kurzen Erläuterungs- und Anweisungstext zu Zweck und Gebrauch der Maske, der als

Tooltip erscheint, wenn die Maus über dem Info-Symbol  $\bigoplus$  verharrt.

- 3. Eine Identifikationsdatenzeile: Die eindeutige fachliche Kennung des Datensatzes in der Datenbank (logischer Schlüssel).
- 4. Kerndaten des aktuellen Datensatzes.
- 5. Eine Zeile mit Buttons zu Funktionalitäten auf der Suchmaske.

Durch einen **Linksklick** in die Überschriftenzeile kann der Kopfbereich ein- und ausgeklappt werden.

#### **Identifikationsdatenzeile**

Unter der Überschrift im Kopfbereich befinden sich einige Einzelangaben, die zusammen die eindeutige fachliche Kennung des aktuellen Datensatzes in der Maske bilden.

Handelt es sich um eine Maske für eine Datenkategorie, die von einer übergeordneten Datenkategorie abhängig ist, so ist i.d.R. mindestens eine Einzelangabe in der Identifikationszeile als Link dargestellt. Ein Klick auf den Link öffnet die Anzeigemaske mit dem übergeordneten Datensatz.

#### **Buttonzeile**

In der Buttonzeile werden Schaltflächen mit Funktionalitäten zur Bearbeitungsmaske angeboten, die für die Bearbeitungsmaske als ganzes gelten und nicht für eine Gruppe oder Einzelangabe.

### Die Buttonzeile bietet die Funktionalitäten:

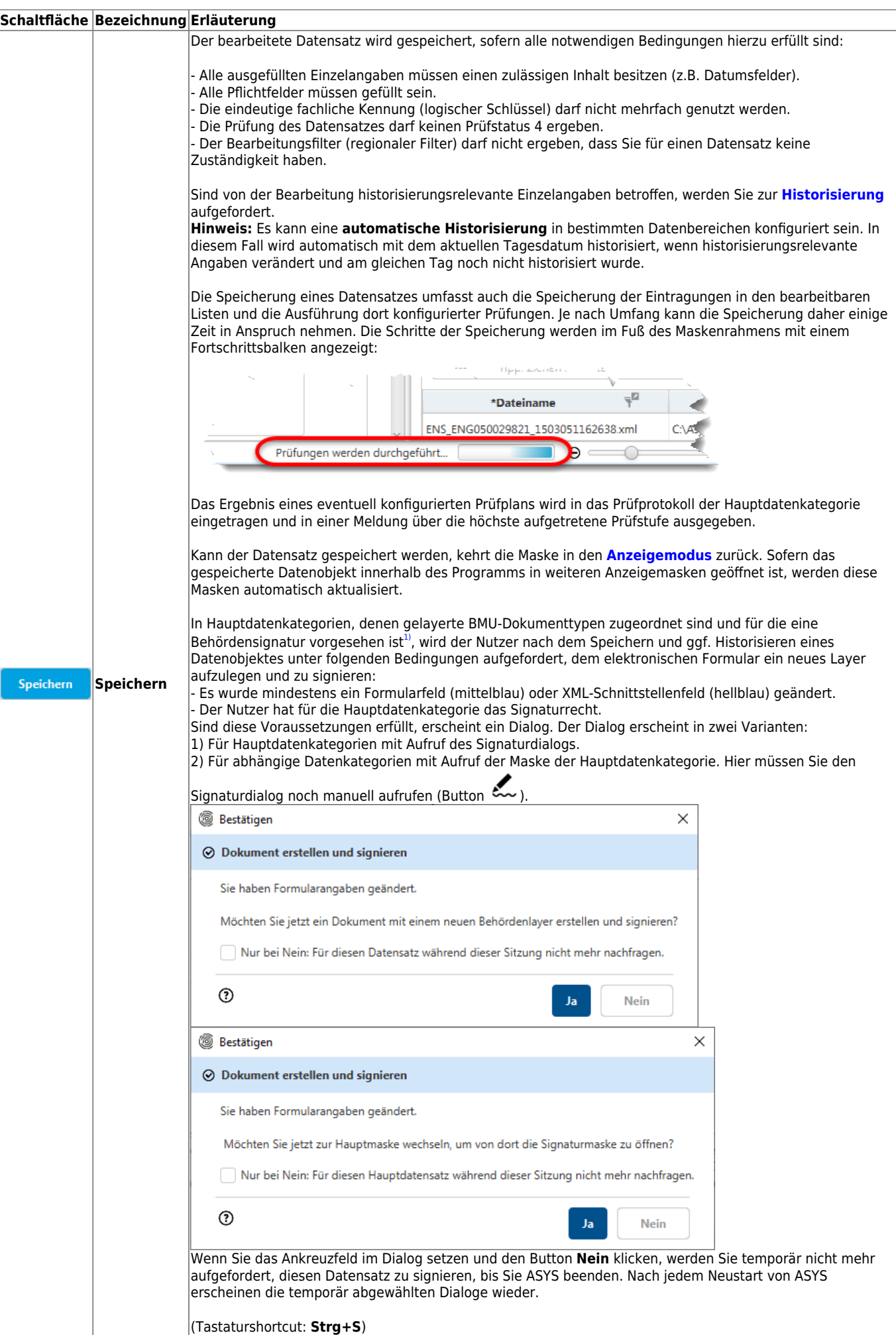

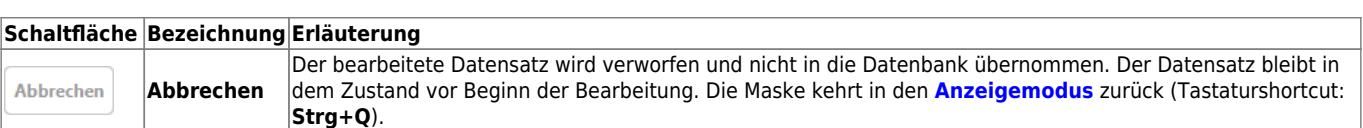

# <span id="page-4-0"></span>**Navigationszeile (2)**

Zwischen dem Kopf- und dem Detailbereich einer Maske befindet sich die Navigationszeile. Sie enthält (v.l.n.r.):

- 1. Einen Button, mit dem sich ein Menü zur Navigation durch die Gruppen der Maske einblenden lässt, wenn der Detailbereich mindestens zwei Gruppen enthält.
- 2. Eine Anzeige der Überschrift derjenigen Gruppe, die am weitesten oben im sichtbaren Bereich der Maske angezeigt wird (und deren Überschrift daher ggf. nicht sichtbar ist).
- 3. Ein Feld für die Suche nach Maskenfeldern.
- 4. Buttons gruppenübergreifender Funktionalitäten.

### **Gruppennavigation**

Masken, die mindestens zwei Gruppen<sup>[2\)](#page--1-0)</sup> enthalten, besitzen ein Menü zur beschleunigten Navigation durch die Gruppen.

Das Menü wird durch Klick auf den Button Gruppennavigation  $\exists\ddagger$  geöffnet.

Es öffnet sich ein Fly-Out-Menü mit je einem Button für jede Gruppe der Maske. Die Buttons sind entsprechend den Gruppenüberschriften beschriftet.

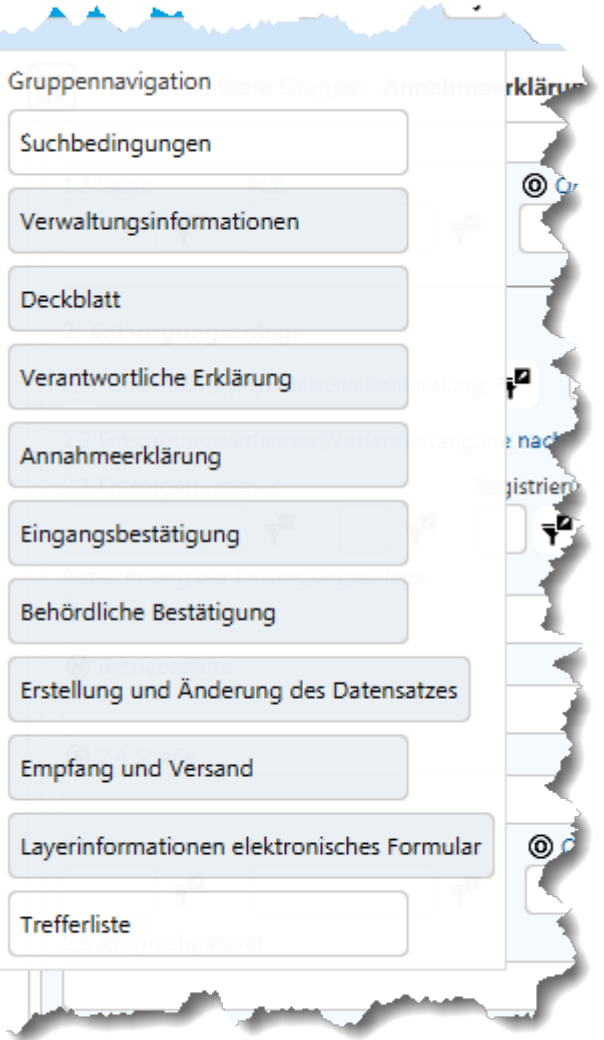

Das Menü schließt sich automatisch, wenn

- außerhalb des Menüs geklickt wird oder
- ein Button des Menüs geklickt wurde oder
- die ESC-Taste gedrückt wird.

Wurde ein Button des Menüs geklickt, springt der sichtbare Ausschnitt zu der entsprechenden Gruppe in der Maske und die Gruppe wird automatisch geöffnet, falls sie geschlossen war.

### **Maskenfeldsuche**

Auf Masken mit vielen Gruppen und/oder Gruppen mit vielen Einzelangaben können Sie nach dem Namen einer Einzelangabe suchen. Alle Einzelangaben haben im Kontext einer Maske einen eindeutigen Namen - dieser weicht häufig von der Beschriftung in der Maske ab!

In das Suchfeld kann ein beliebiger Teil des Namens einer Einzelangabe eingetragen werden. Ab dem dritten Zeichen schlägt die Suche alle Einzelangaben der jeweiligen Maske vor, in denen die eingegebene Zeichenkette enthalten ist.

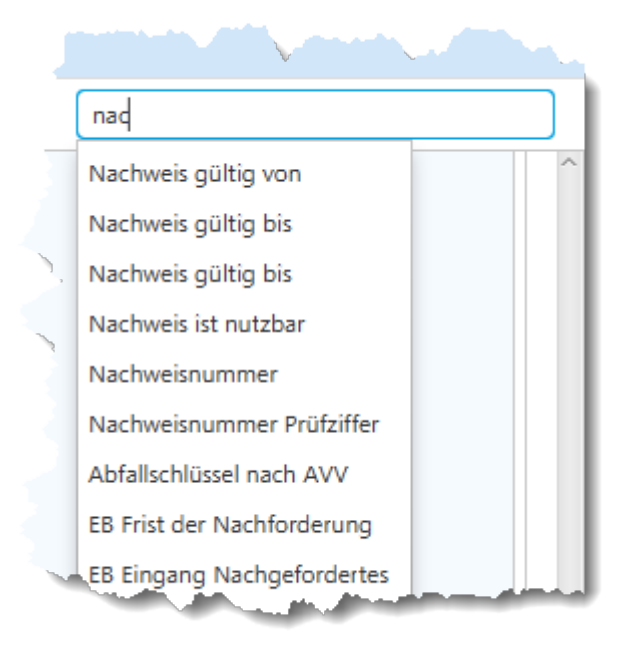

Aus der Vorschlagsliste kann eine Einzelangabe mittels der Pfeil- und Enter-Tasten ausgewählt oder mit der Maus angeklickt werden. Der sichtbare Ausschnitt der Maske wird zu dem entsprechenden Feld bewegt und die Schreibmarke im Feld positioniert - enthält das Feld der Einzelangabe einen Inhalt, wird dieser markiert.

### **Buttons gruppenübergreifender Funktionalitäten**

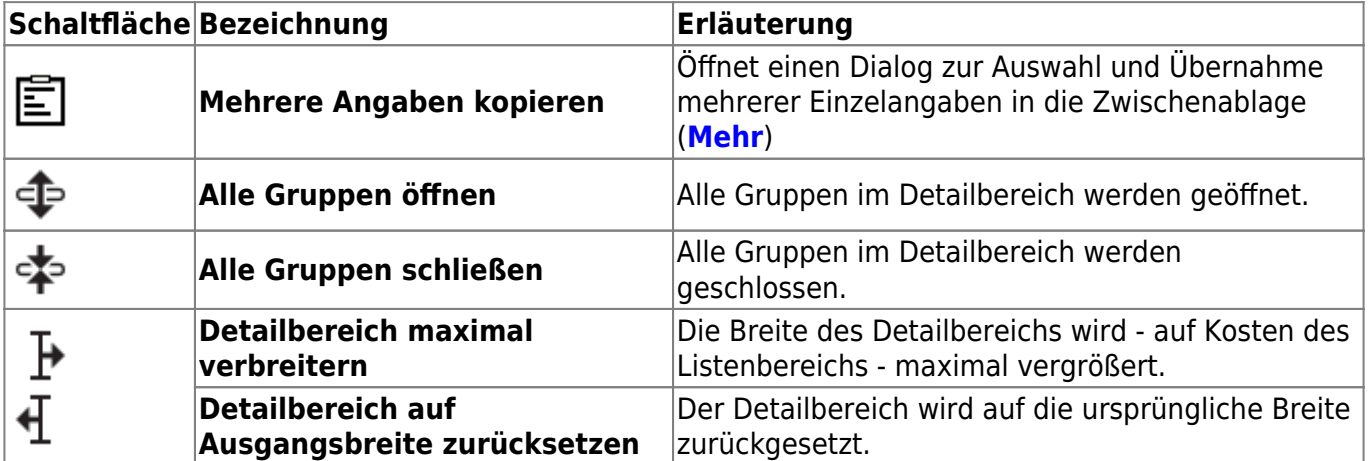

Der Buttonbereich am rechten Ende der Navigationszeile besteht aus den Schaltflächen

## <span id="page-6-0"></span>**Detailbereich (3)**

Grundsätzlich gelten die Erläuterungen zum **[Detailbereich der Anzeigemaske](https://hilfe.gadsys.de/asyshilfe/doku.php?id=a7mask:anzmaske#detailbereich_3)** und die **[ergänzenden Bedienungshinweise für Erstellungsmasken](https://hilfe.gadsys.de/asyshilfe/doku.php?id=a7mask:erstmaske#detailbereich_3)** auch hier. Sie werden daher nachfolgend in diese Seite eingeblendet

Im Bearbeitungsmodus sind alle **[Schaltflächen in den Gruppenköpfen](https://hilfe.gadsys.de/asyshilfe/doku.php?id=a7mask:anzmaske#schaltflaechen_im_gruppenkopf)** aktiv.

Bestimmte Einzelangaben in Bearbeitungsmasken können automatisch **umformatiert**[3\)](#page--1-0) oder in andere Maskenfelder der gleichen Maske **kopiert** werden. Hierauf wird mit einem Hinweisdialog aufmerksam gemacht, den Sie aber auch dauerhaft abschalten können.

### **Detailbereich (3)**

Im Detailbereich wird jeweils ein Datenobjekt komplett angezeigt.

Der Detailbereich enthält eine oder mehrere Gruppen mit den Einzelangaben des aktuellen Datenobjektes, sowie Listen, die in einem engen fachlichen Zusammenhang mit dem jeweiligen Datenobjekt stehen.

#### **Auszeichnungen eines Datenobjektes**

Es gibt spezielle Zustände eines Datenobjektes, die in der Maske zu einer Auszeichnung führen:

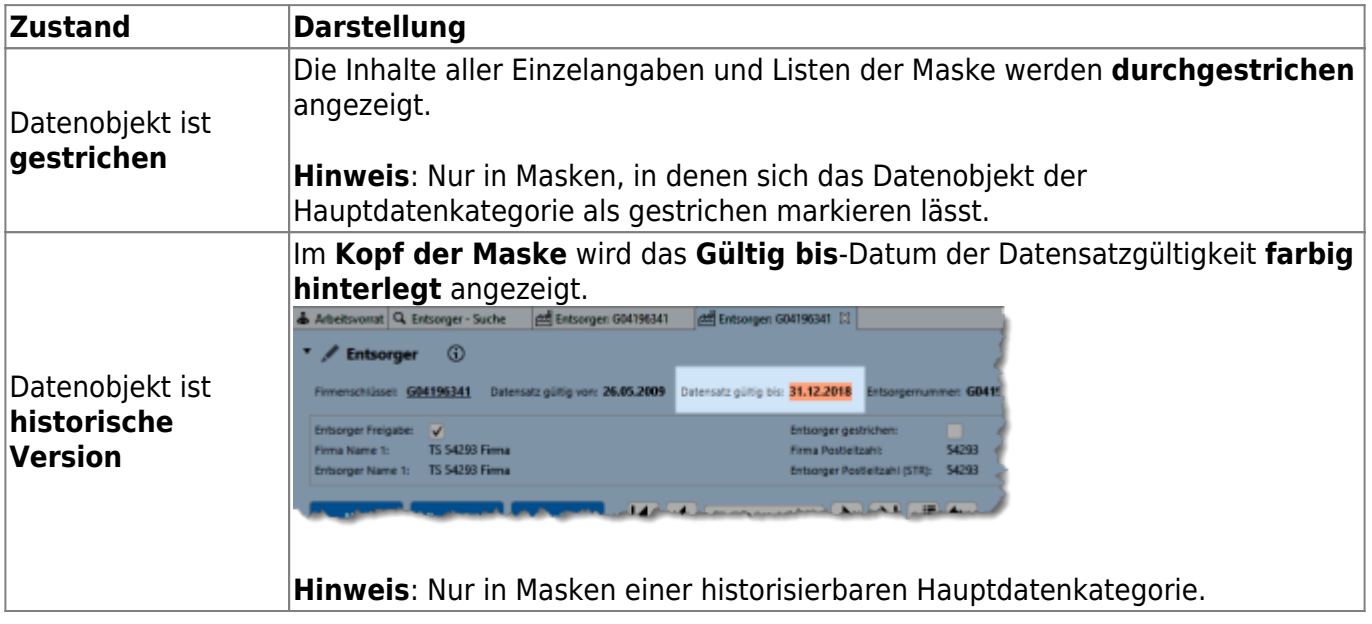

#### **Die Gruppen**

Der Detailbereich besteht aus mindestens einer Gruppe<sup>4</sup>. Gruppen werden durch einen Klick in die Gruppenüberschrift aufgeklappt bzw. geschlossen. Die Reihenfolge der Gruppen ist vorgegeben und kann nicht verändert werden. Wird eine Gruppe aufgeklappt, können die vorhandenen Inhalte der Einzelangaben eingesehen werden. Ihr ASYS-Fachadministrator kann jedoch Einzelangaben oder komplette Gruppen von der Anzeige ausnehmen. Die betroffenen Gruppen und ihre Maskenfelder werden weder auf der Anzeige-/Erstellungs-/Bearbeitungsmaske, einer Liste oder einer Datenbereichssuche angezeigt oder angeboten.

Hatten Sie eine bestimmte Anzeigemaske bereits einmal geöffnet, so merkt sich ASYS beim Schließen dieser Maske den letzten Zustand der Gruppen und stellt ihn beim nächsten Aufruf wieder her.

In der Überschrift jeder Gruppe befinden sich

Ein Icon zur Anzeige, ob sich in der Gruppe mindestens eine Einzelangabe befindet, für die ein

Inhalt eingetragen ist. Die Icons bedeuten:

- : Die Gruppe enthält in keiner Einzelangabe einen Inhalt.  $\circ$
- $_{\circ}$   $\boxtimes$ : Die Gruppe enthält in mindestens einer Einzelangabe einen Inhalt.
- $\alpha \in \mathbb{Z}$  : Die Gruppe enthält mindestens ein Pflichtfeld und in mindestens einer Einzelangabe einen Inhalt<sup>[5\)](#page--1-0)</sup>.
- $_{\circ}$   $\left(\mathbf{t}\right)$  : Die Gruppe enthält mindestens ein Pflichtfeld und in keiner Einzelangabe einen Inhalt<sup>[6\)](#page--1-0)</sup>.
- Die Überschrift der Gruppe.
- Ein Button zur Konfiguration der Anzeige von Einzelangaben im Gruppenkopf
- Die zur Anzeige konfigurierten Einzelangaben aus der Gruppe (nur sichtbar, wenn die Gruppe geschlossen ist).

#### **Schaltflächen im Gruppenkopf**

In der Mitte jedes Gruppenkopfes befinden sich drei Buttons:

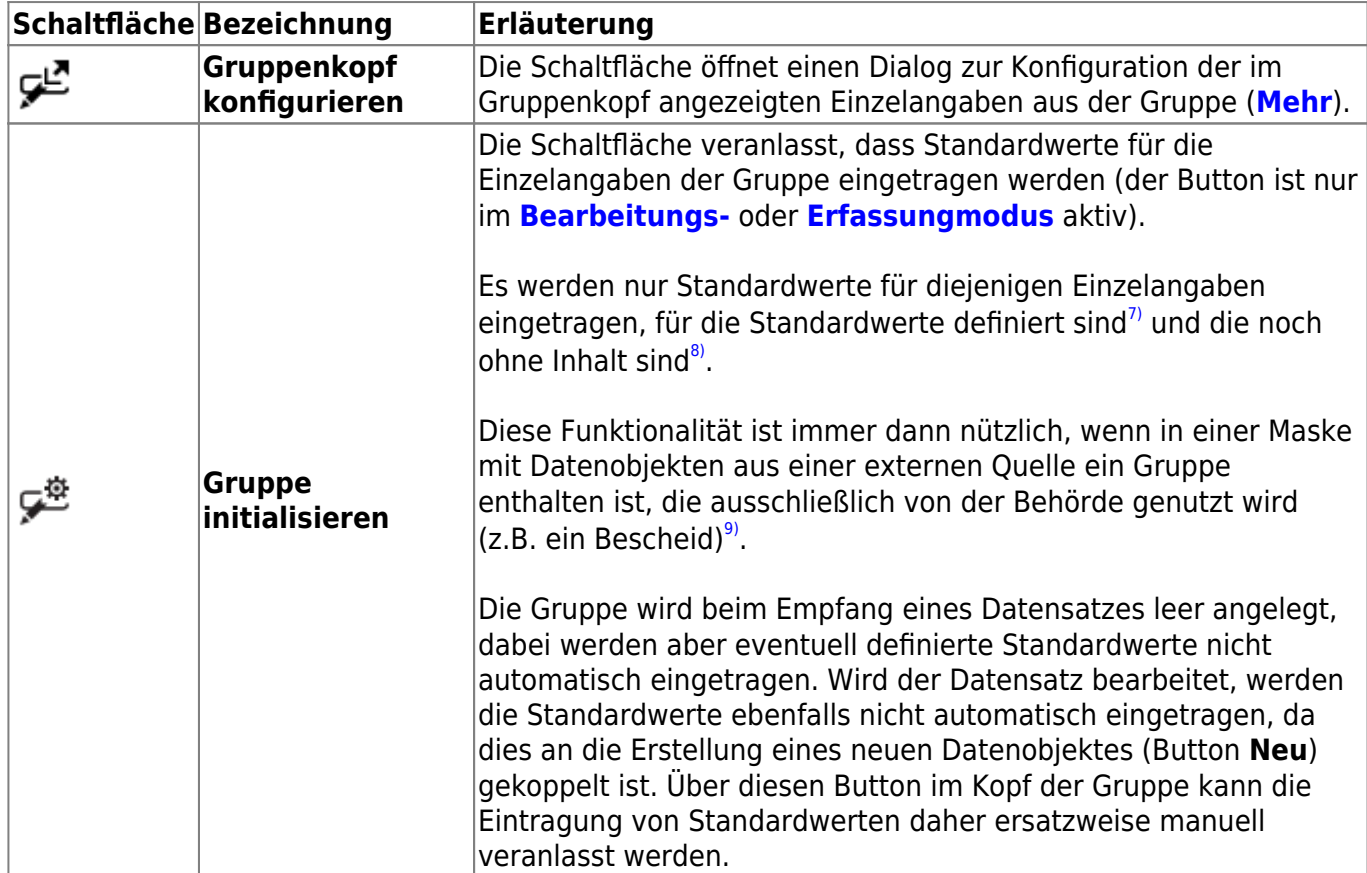

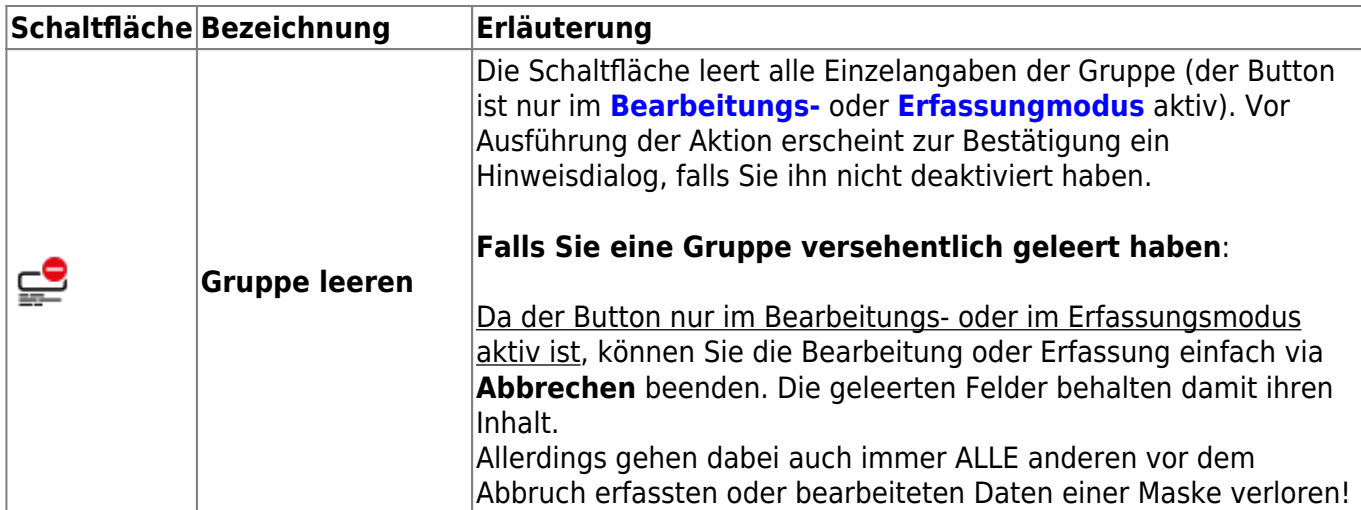

#### **Schaltflächen in einzelnen Gruppen**

In einzelnen Gruppen und/oder bestimmten Masken kommen spezielle Buttons vor:

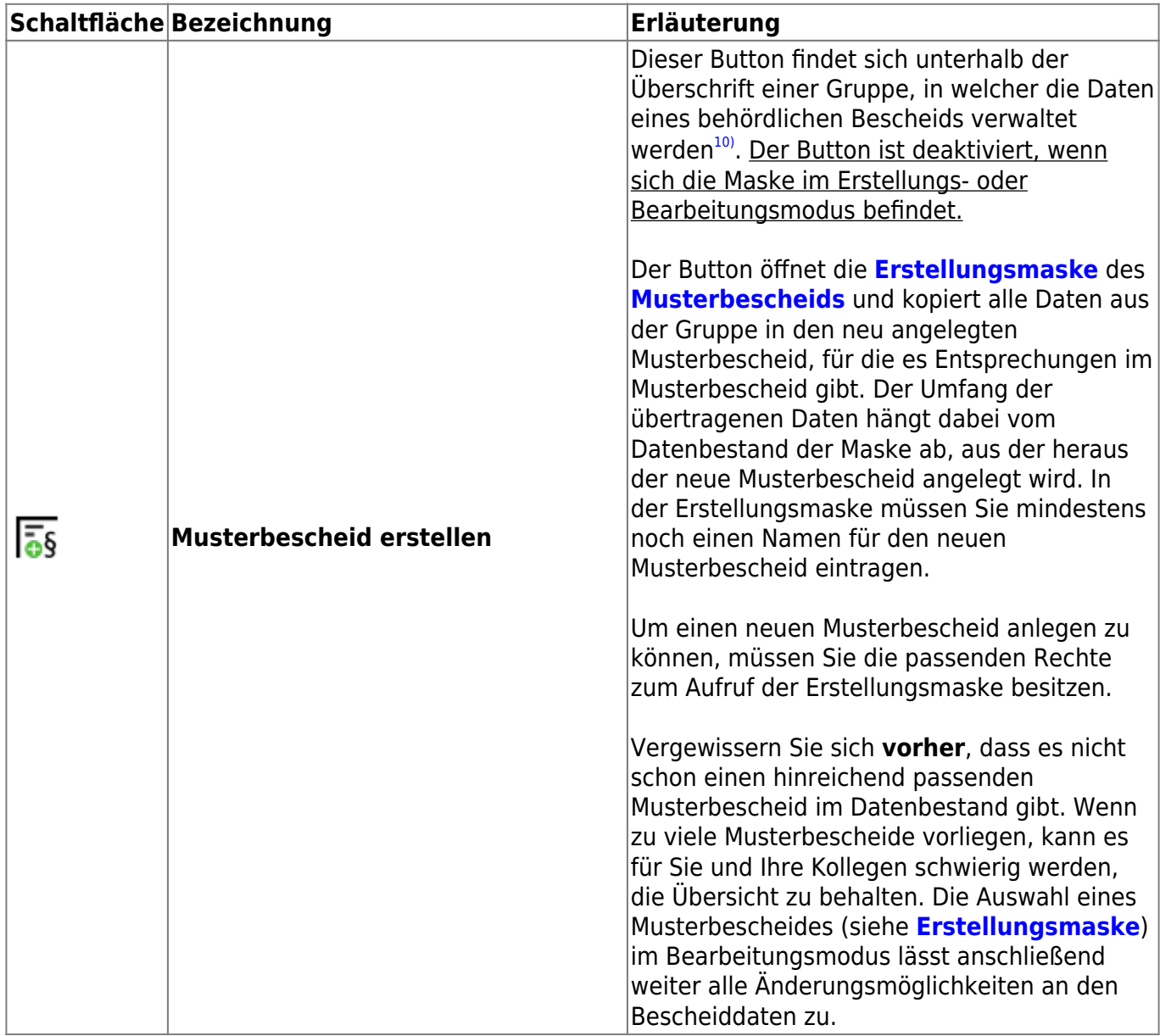

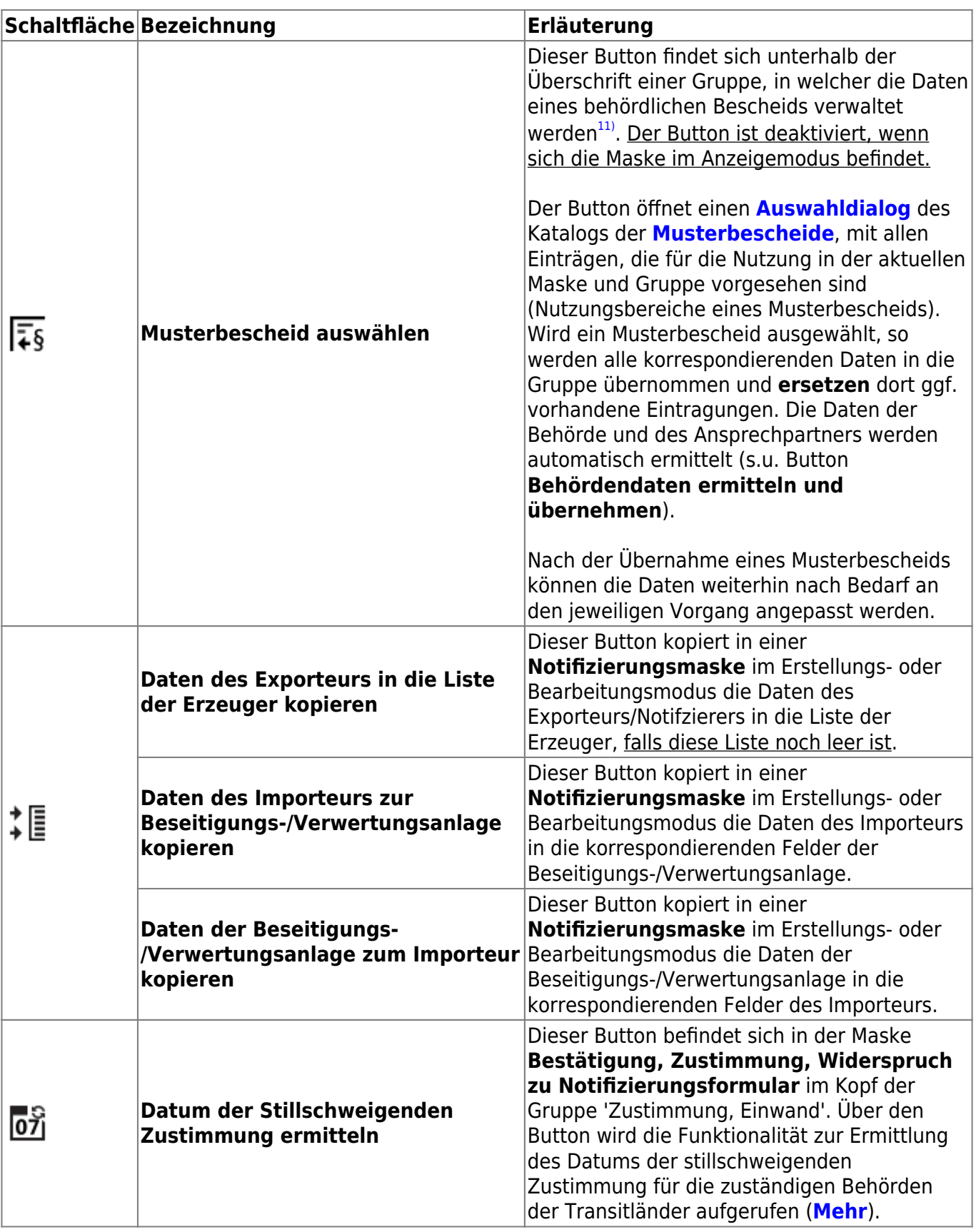

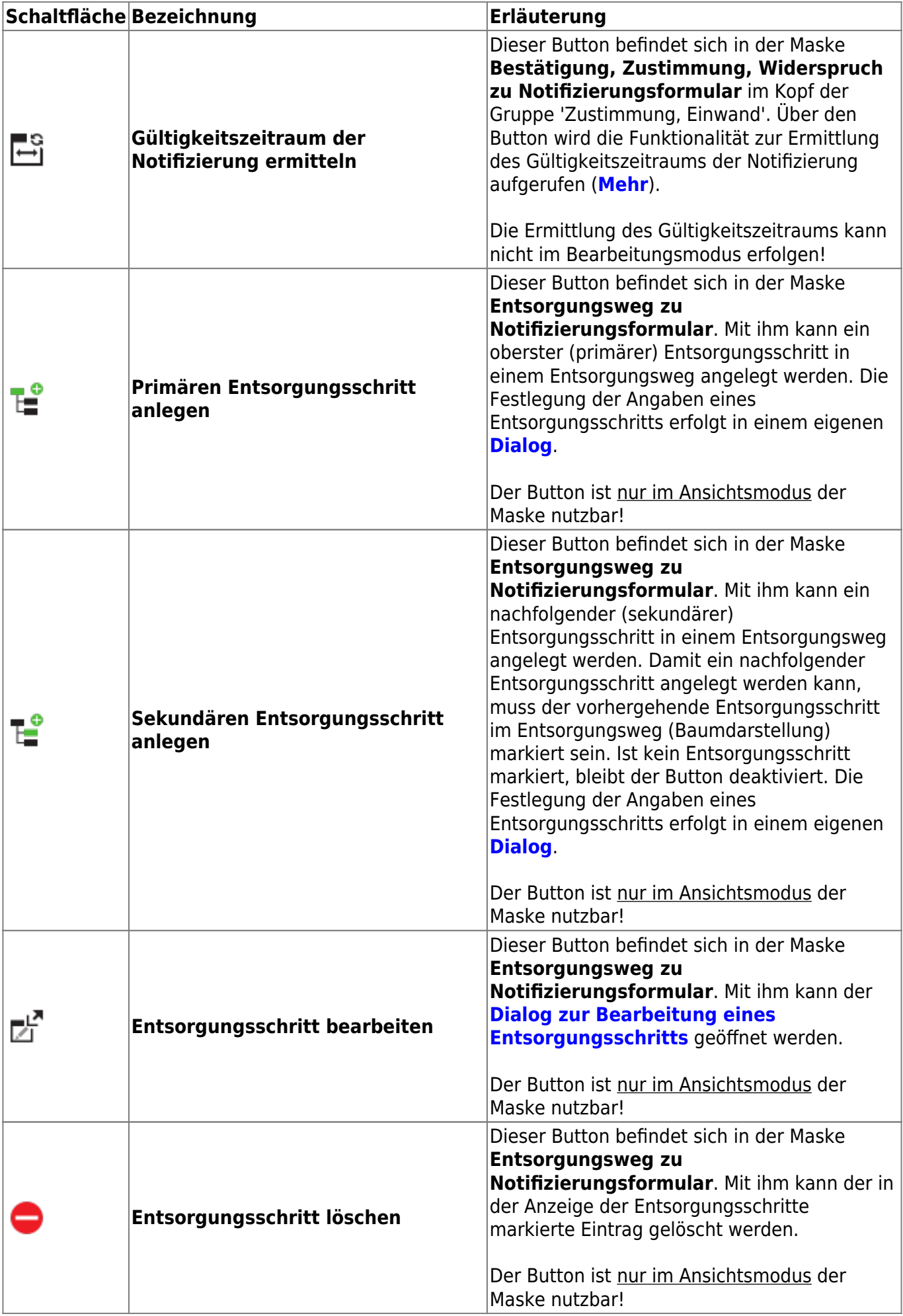

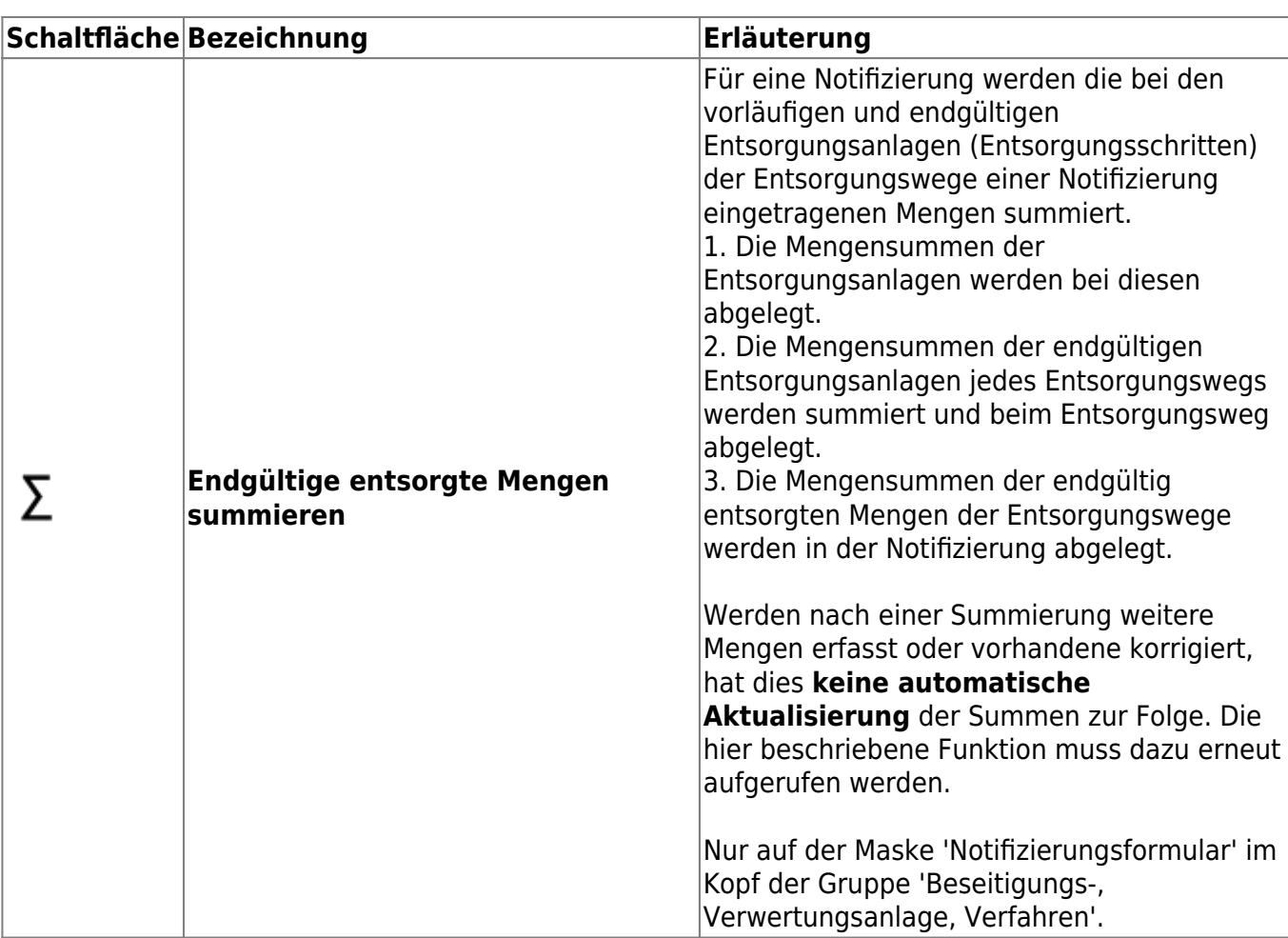

#### **Hervorhebungen**

In der Anzeigemaske werden einige Einzelangaben je nach ihren Eigenschaften hervorgehoben:

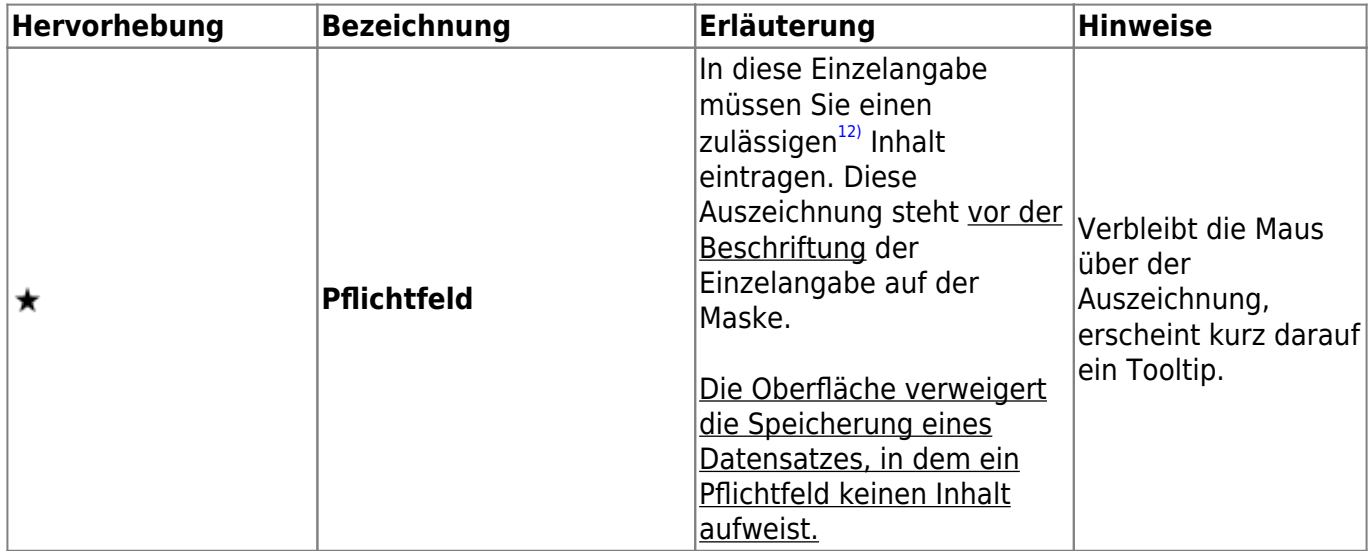

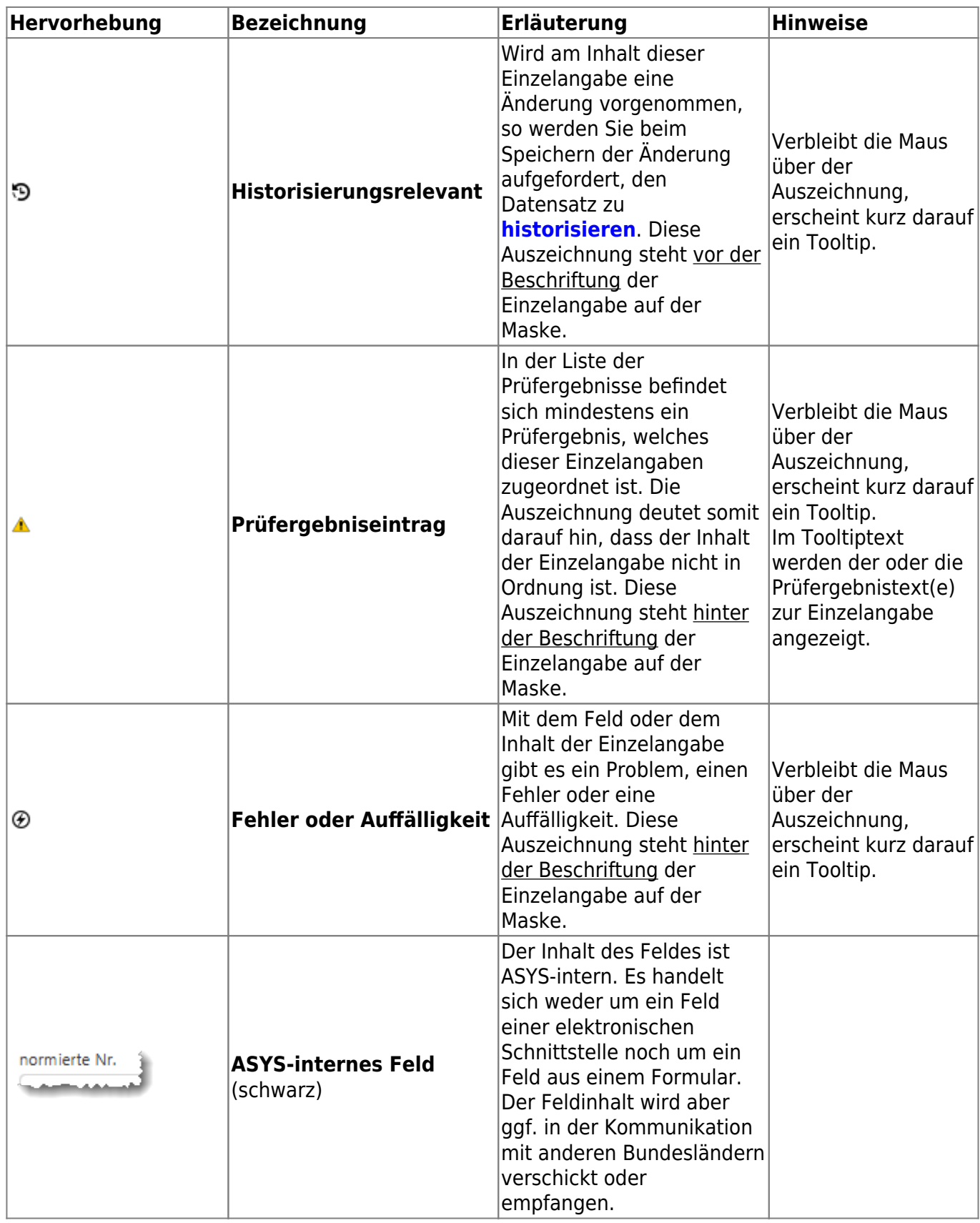

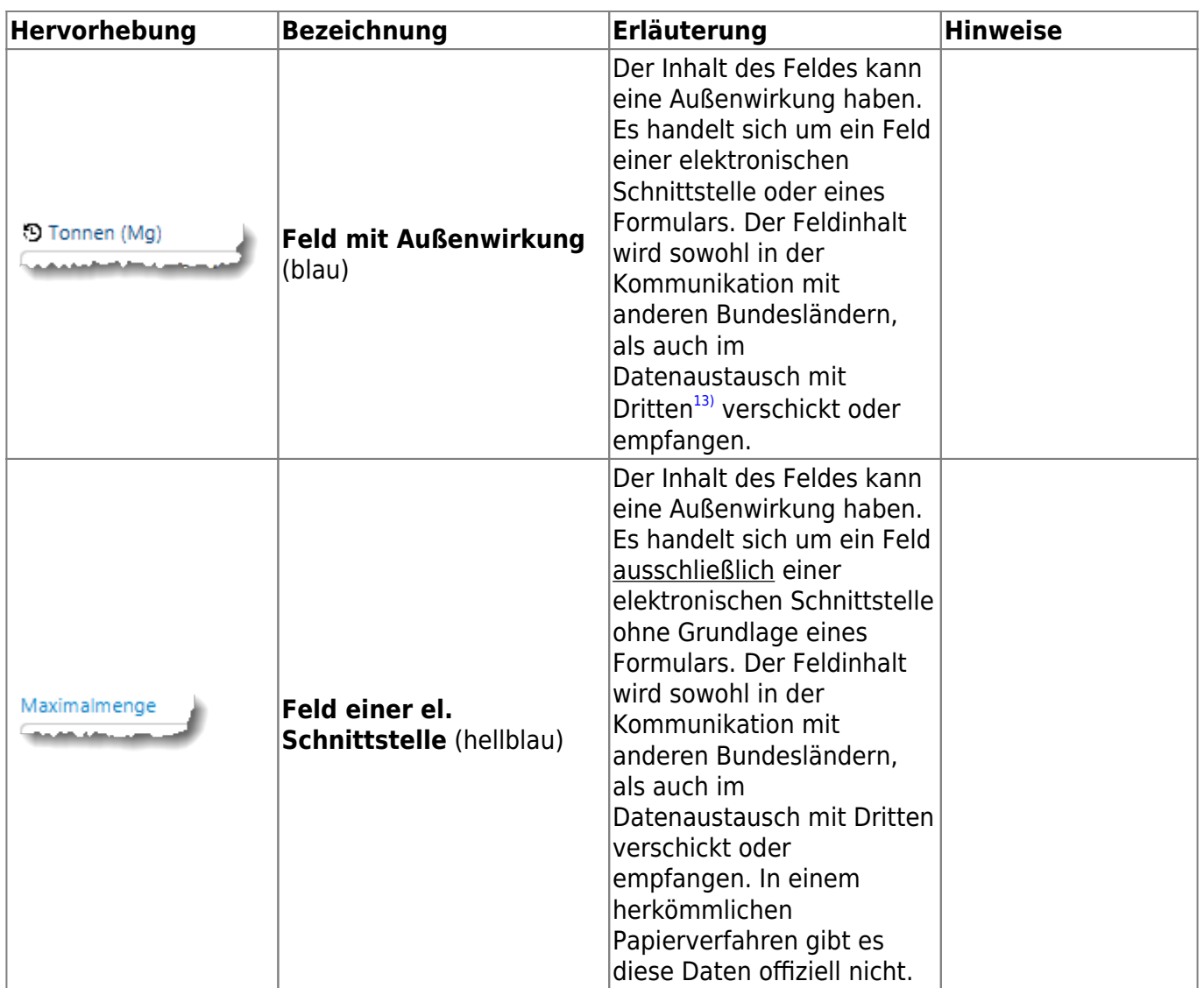

#### **Schaltflächen bei den Einzelangaben**

Einige Funktionalitäten stehen nur für bestimmte Einzelangaben zur Verfügung und sind daher in unmittelbarer Nachbarschaft dieser Felder platziert.

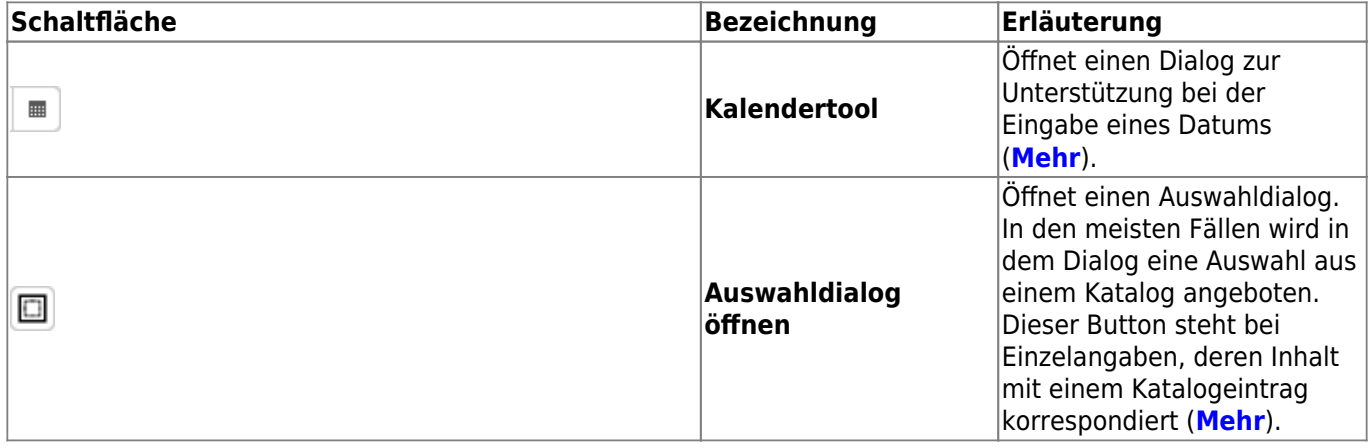

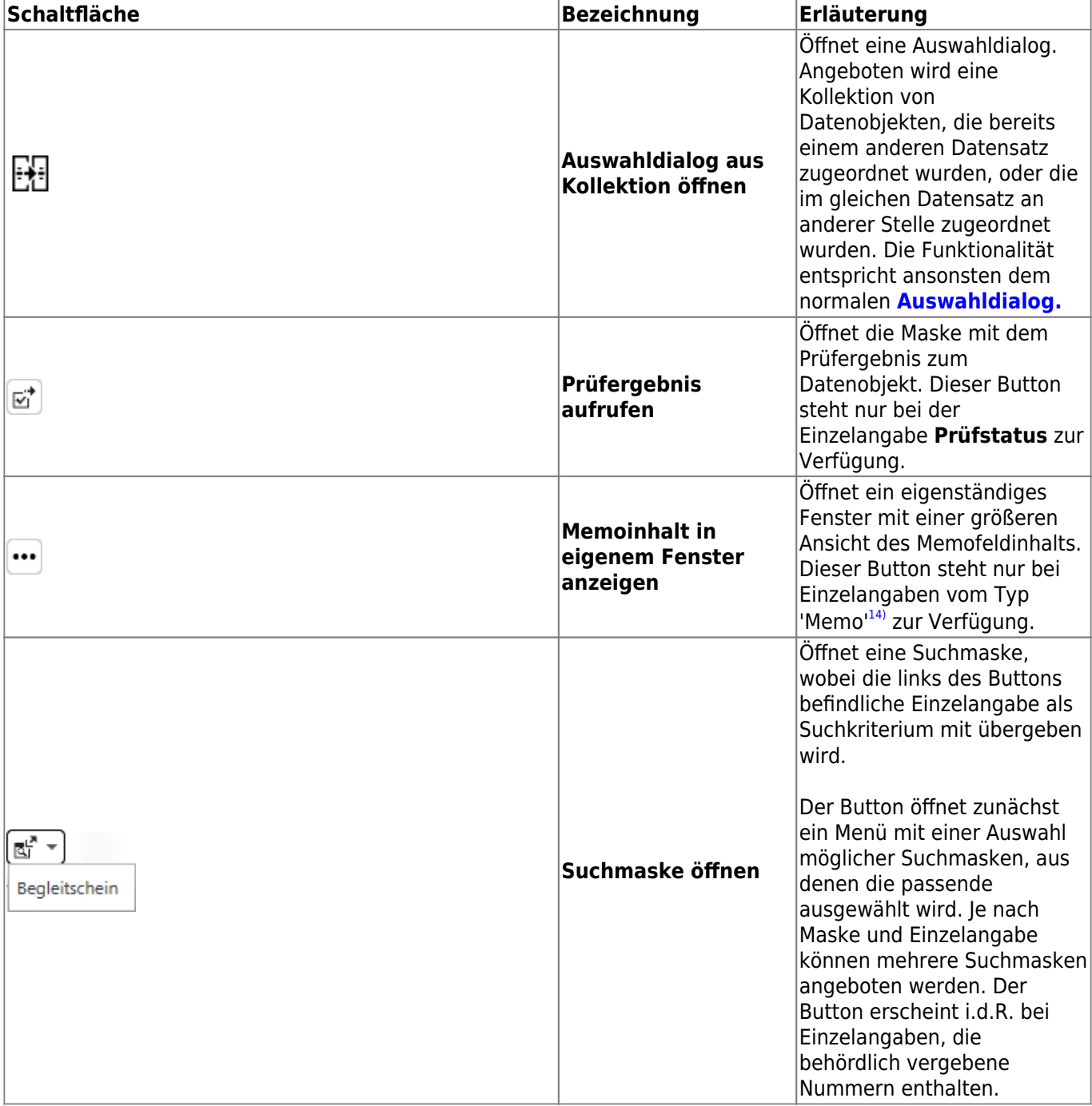

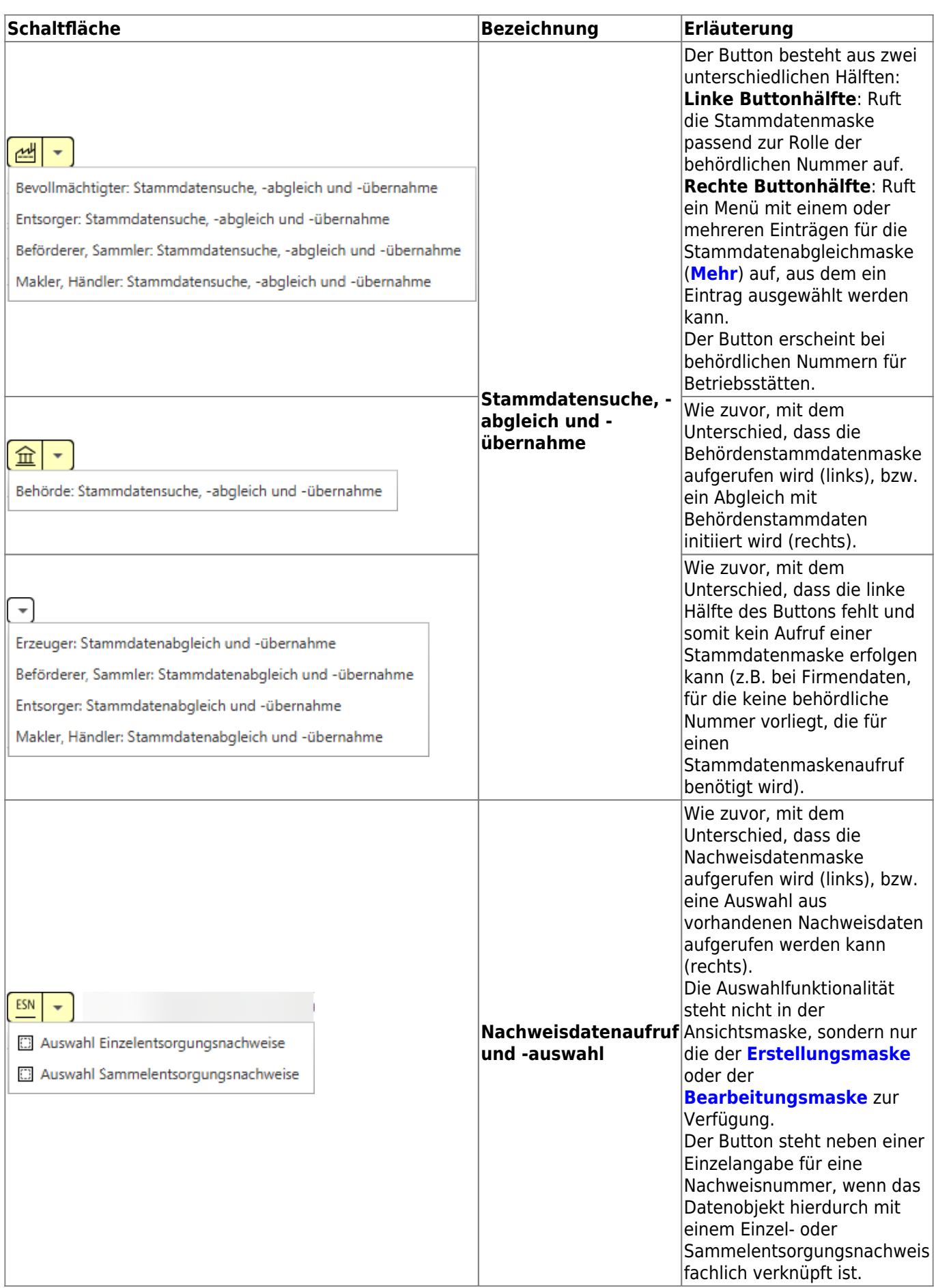

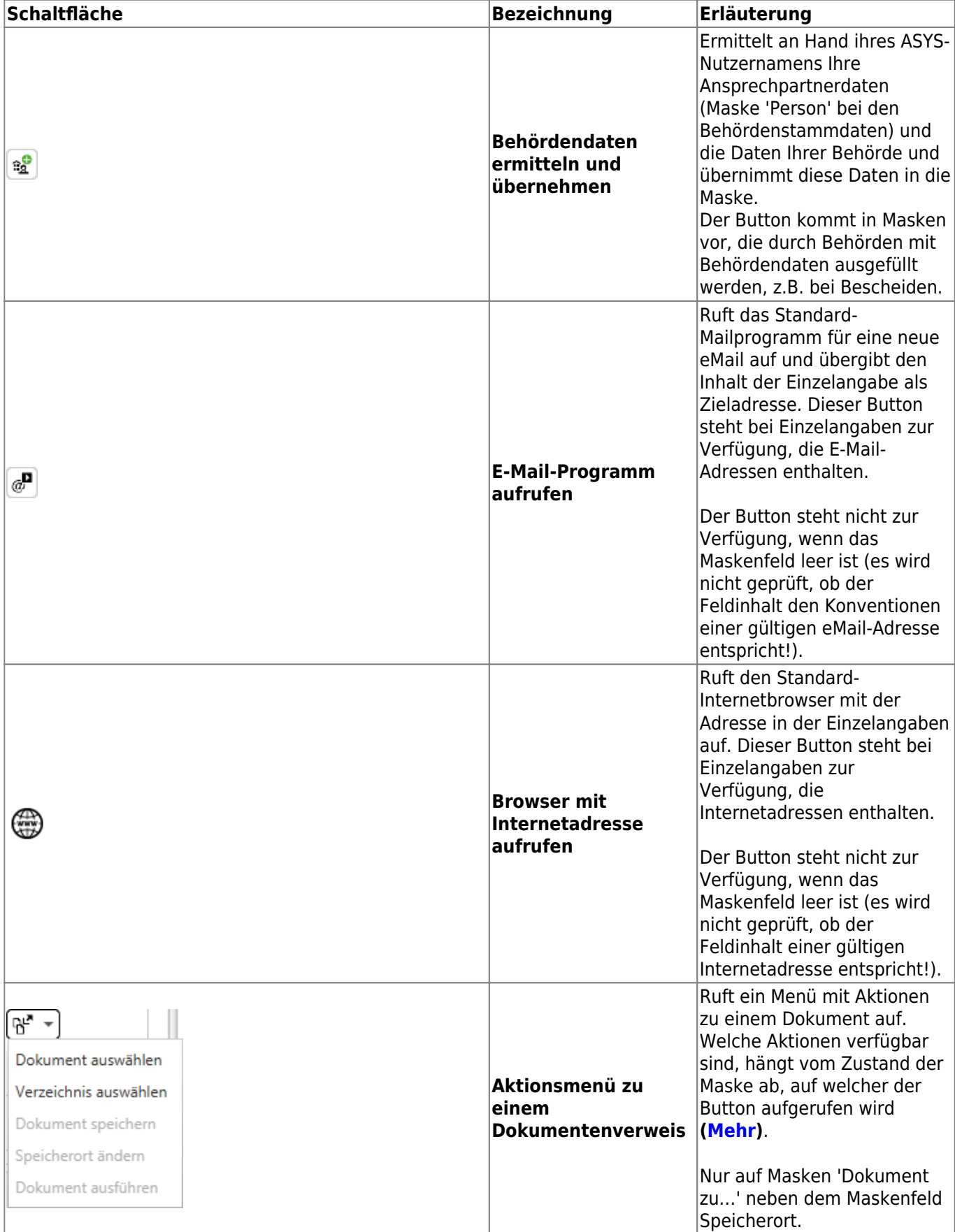

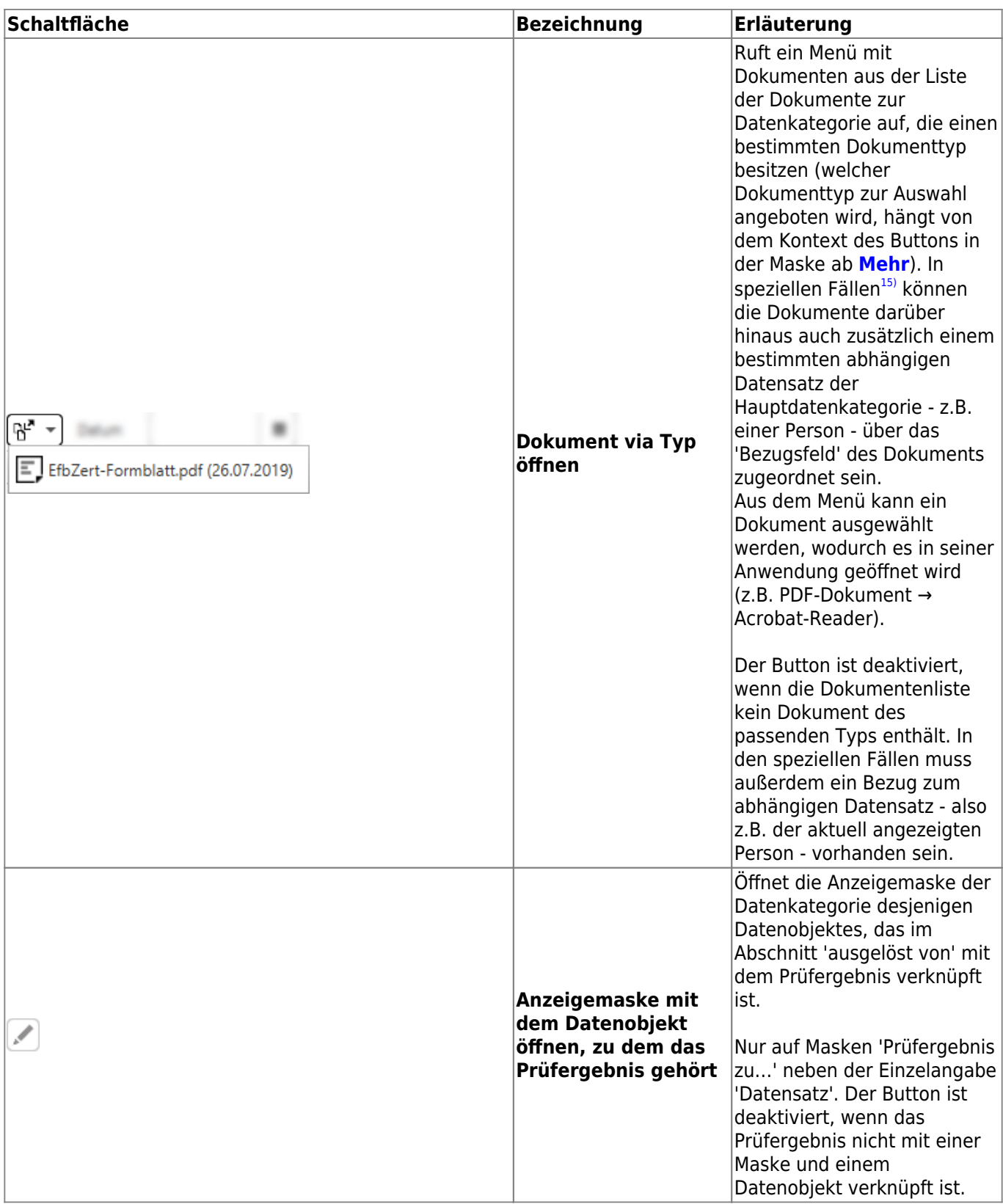

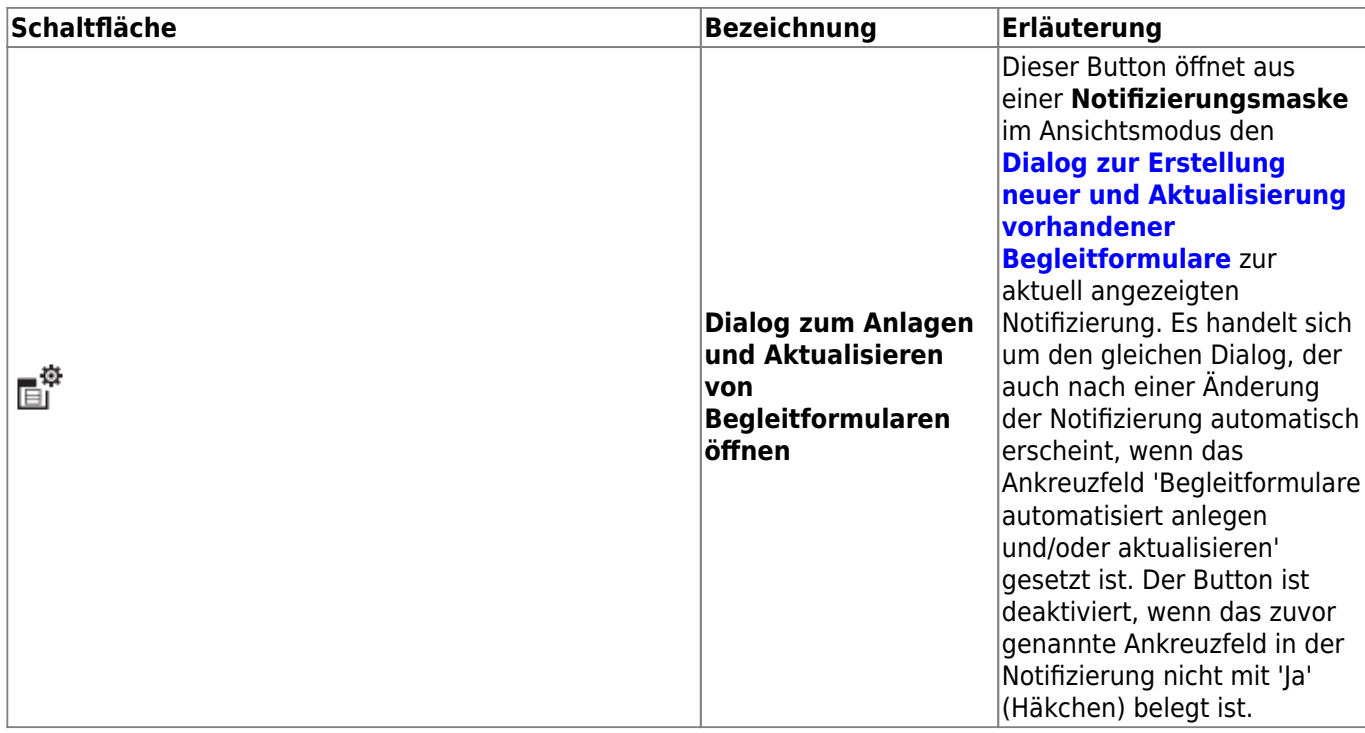

#### **Das Kontextmenü**

Mit **Rechtsklick** auf ein Maskenfeld lässt sich ein Kontextmenü öffnen:

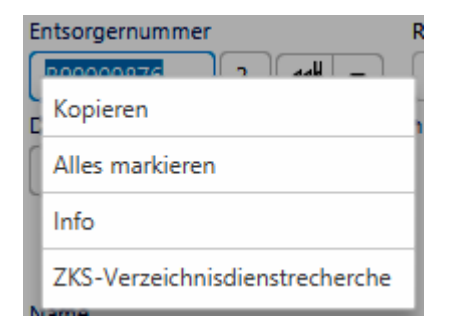

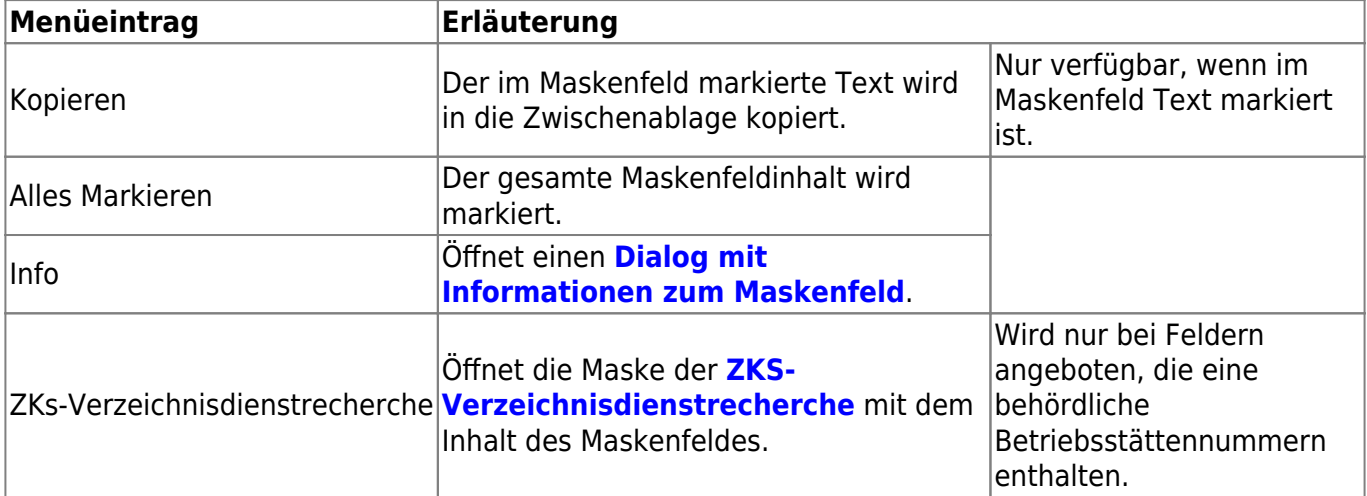

### **Auswahl aus Katalogen**

Kann zu einem zu erstellenden Datensatz genau ein Eintrag aus einem Katalog ausgewählt werden, so besteht die Möglichkeit, den Katalogeintrag über die Eingabe des Katalogcodes - z.B. des AVV-

Schlüssels für eine Abfallart - in die entsprechende Einzelangabe zuzuordnen.

Sobald Sie in dem Feld der Einzelangaben für den Code beginnen, Zeichen einzugeben, öffnet sich eine Auswahlliste, die nur diejenigen Einträge enthält, die mit den von Ihnen eingegebenen Zeichen beginnen.

Beispiel:

(9) Abfallschlüssel nach Abfallverzeichnisverordnung (AVV)

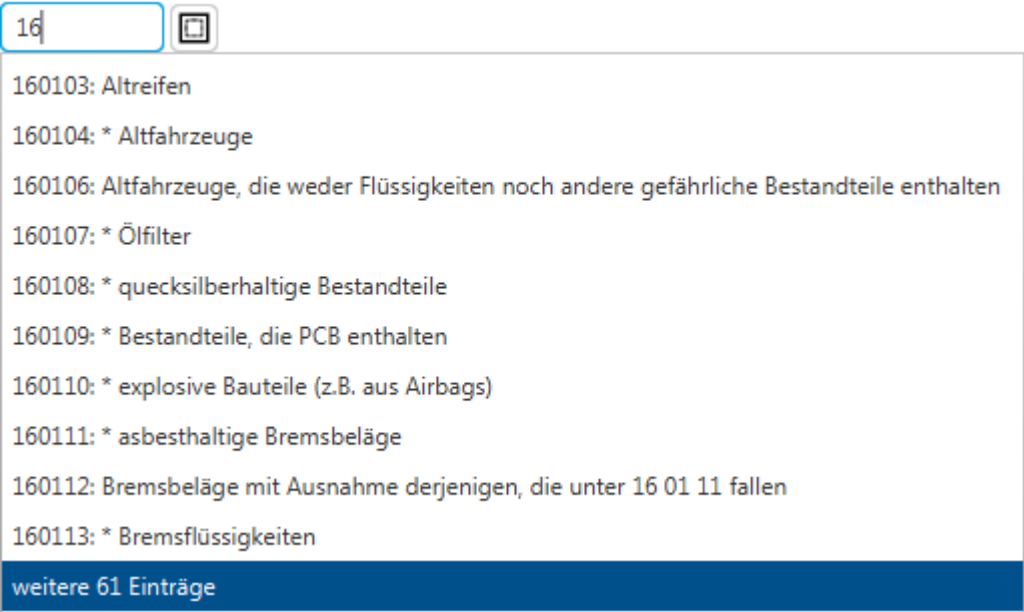

Die Auswahlliste zeigt maximal 10 Einträge an. Gibt es mehr passende Alternativen, wird in der elften Zeile der Auswahlliste eine Funktion zum Blättern durch die in Frage kommenden Alternativen angeboten (weitere # Einträge). Durch diese Liste kann nur vorwärts geblättert werden!

Eine Auswahl kann mit Mausklick erfolgen, oder durch Navigation mit den Tasten **Pfeil-Oben** und **Pfeil-Unten** sowie Auswahl mit der **Enter**-Taste.

Wenn Sie mit der Eingabe die Alternativen auf einen Eintrag eingegrenzt haben, dient dieser Eintrag zur **automatischen Komplettierung** des Feldinhalts.

Je nach Katalog werden außer dem Code ggf. noch weitere Angaben (z.B. eine Bezeichnung zum Katalogcode) mit in die Maske übernommen. Handelt es sich nicht um einen gültigen Eintrag aus dem Katalog, wird statt dessen **[KEIN GÜLTIGER KATALOGEINTRAG]** eingetragen.

# <span id="page-20-0"></span>**Listenbereich (4)**

Grundsätzlich gelten die Informationen zum **[Listenbereich der Erstellungsmaske](https://hilfe.gadsys.de/asyshilfe/doku.php?id=a7mask:erstmaske#listenbereich_4)** auch hier.

Es gibt zwei wichtige Unterschiede:

- 1. Der Listenbereich von Masken im Bearbeitungsmodus enthält die Listen der Anzeigemaske mit den abhängigen und fachlich zugehörigen Datenobjekten.
- 2. Alle Bearbeitungen in den Listen Einfügungen, Änderungen und Löschungen werden erst in die Datenbank gespeichert, nachdem das übergeordnete Datenobjekt erfolgreich gespeichert

wurde. Zuvor werden sie nur durch das Programm verwaltet. Bis dahin sind sie nicht in anderen Masken auffindbar oder nutzbar.

**Hinweis**: Löschungen von Datenobjekten aus Listen via **Minus-Button** ( ) werden im Bearbeitungsmodus **ohne Sicherheitsabfrage** vorgenommen. Die Löschung wird aber erst ausgeführt, wenn der Bearbeitungsmodus der Maske mittels **Speichern**-Button beendet wird. Wenn Sie in einer Liste ein Datenobjekt versehentlich gelöscht haben, können Sie diese Löschung noch über den **Abbrechen**-Button im Detailbereich zurücknehmen.

## **Buttons für Spezialfunktionalitäten**

Auf einzelnen oder bestimmten Masken werden Spezialfunktionalitäten bereitgestellt:

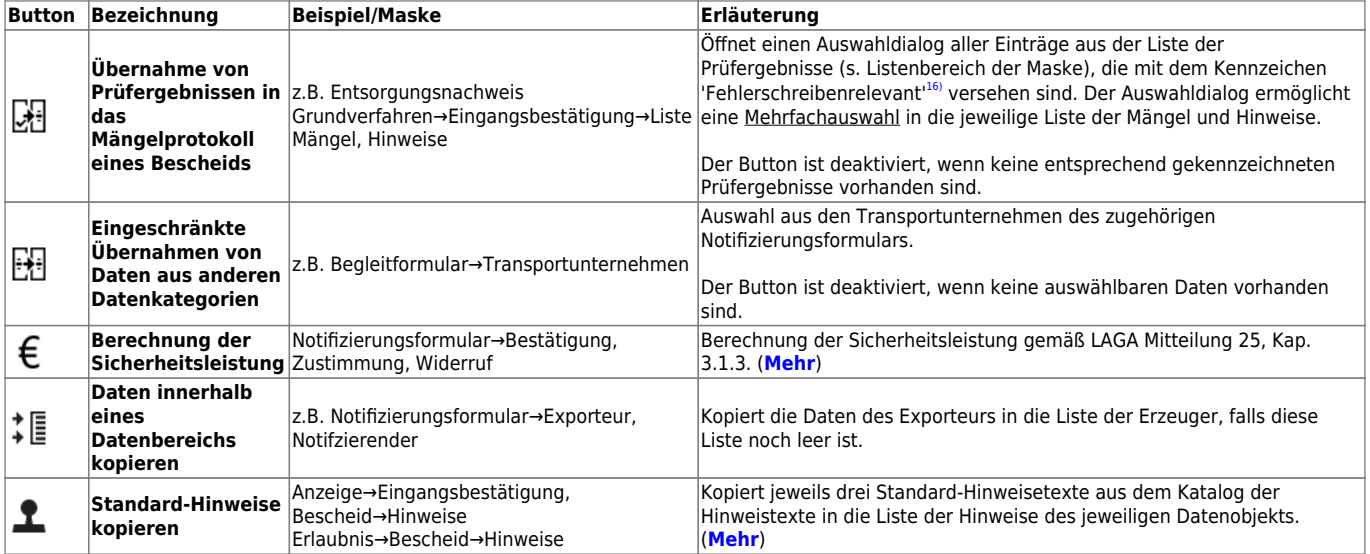

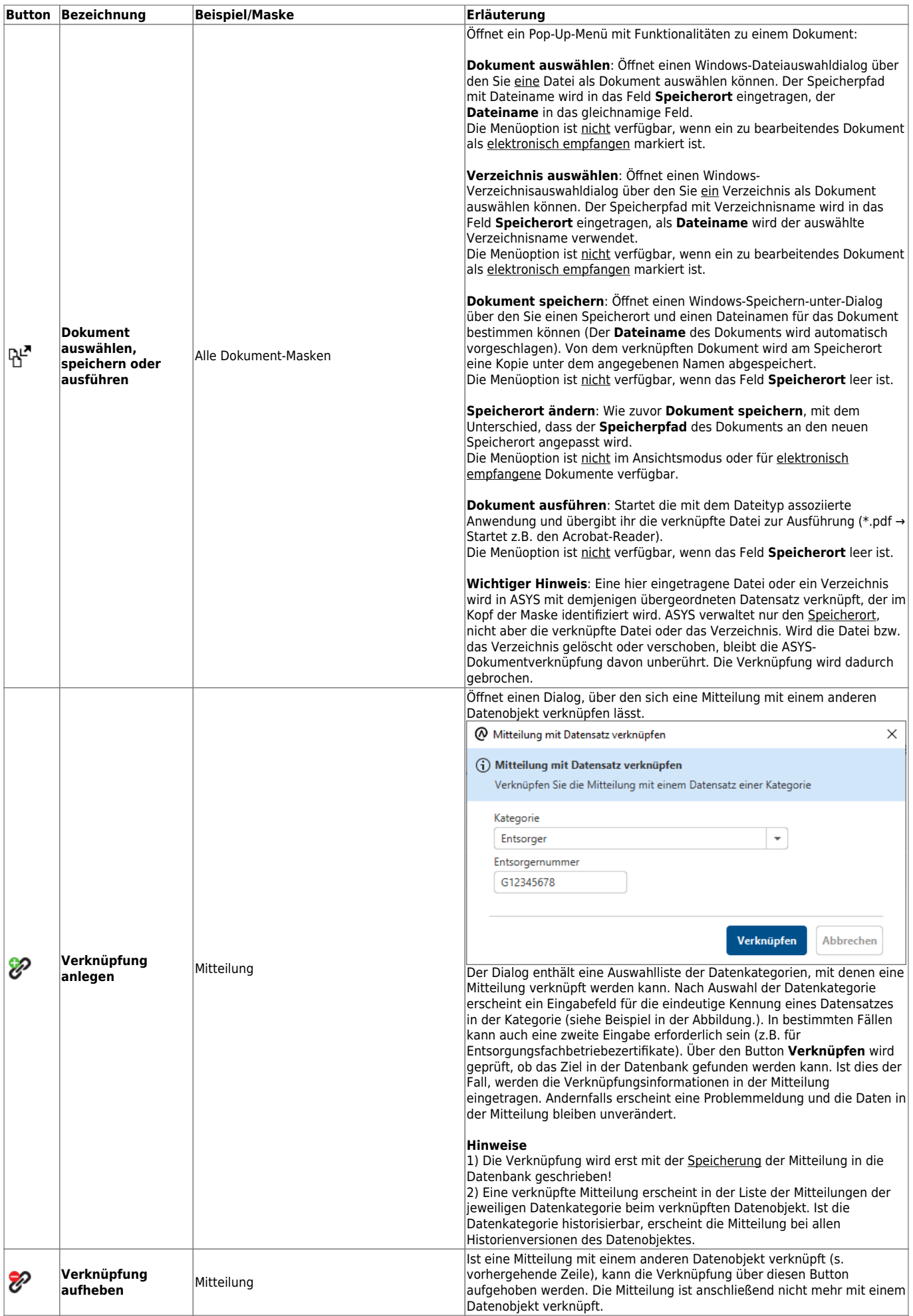

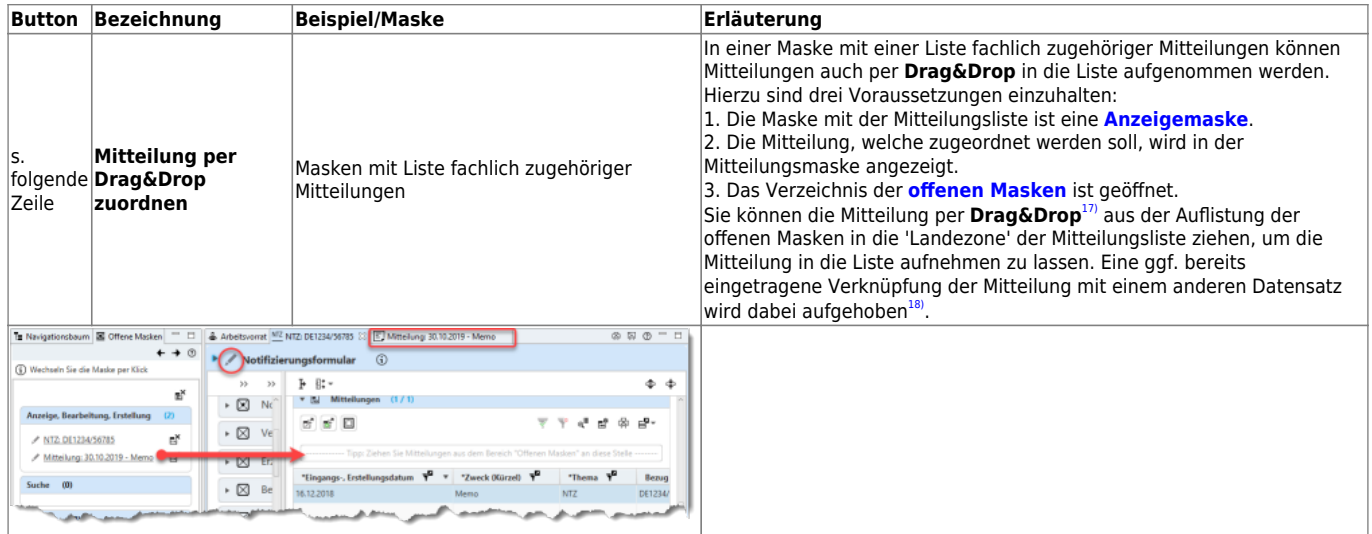

# **Automatische Funktionen**

In Erstellungs- und Bearbeitungsmasken kommen Funktionalitäten vor, die automatisch ausgeführt werden, also nicht durch die Nutzer per Button, Tastenkombination, Kontextmenü oder drgl. aufzurufen sind. Der nachfolgende Abschnitt gibt eine Übersicht hierüber.

Die Spalte **Konfigurationsabhängig** sagt aus, dass Ihr ASYS-Fachadministrator die ASYS-Standardkonfiguration ergänzen oder ändern kann, so dass die Funktionalitäten ggf. nicht, an anderer Stelle oder abweichend konfiguriert ausgeführt werden.

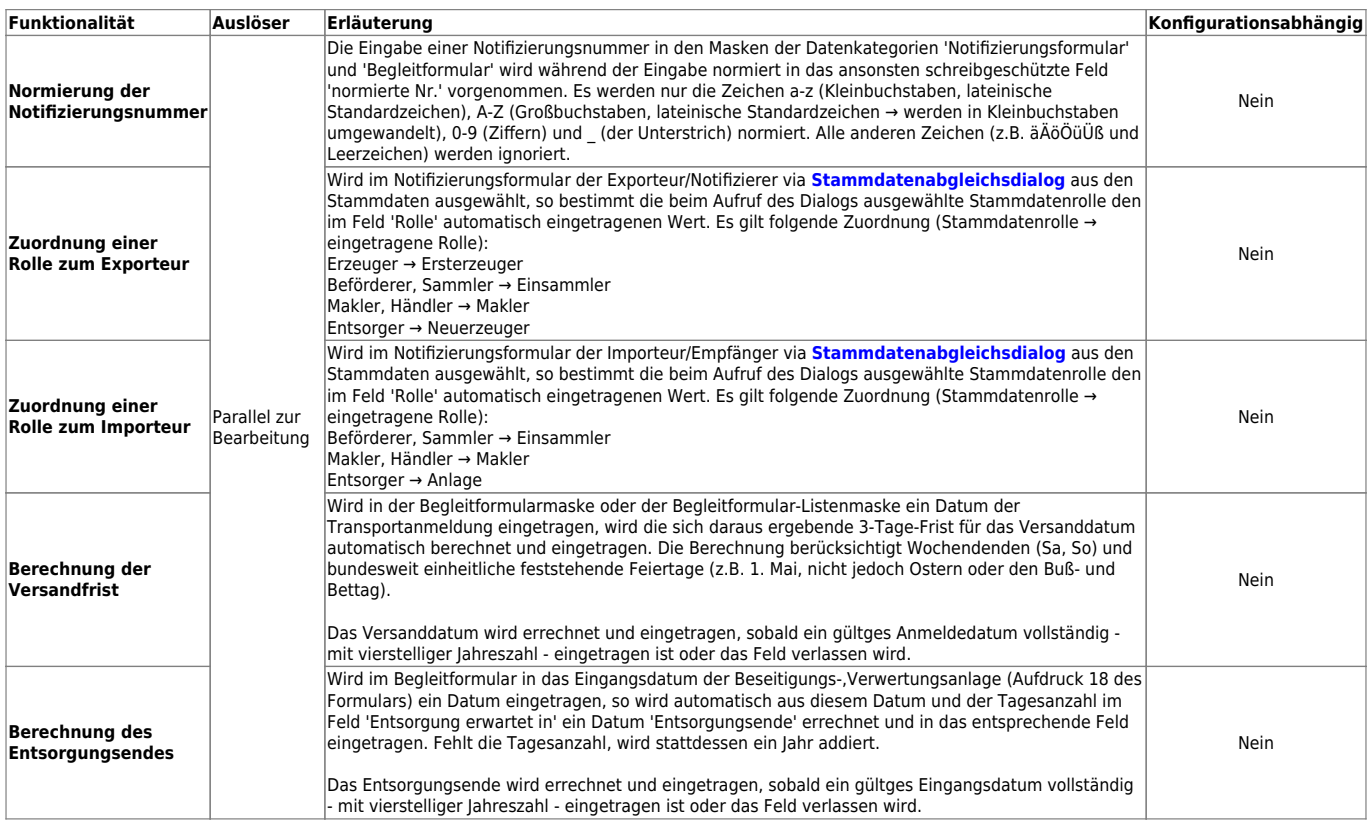

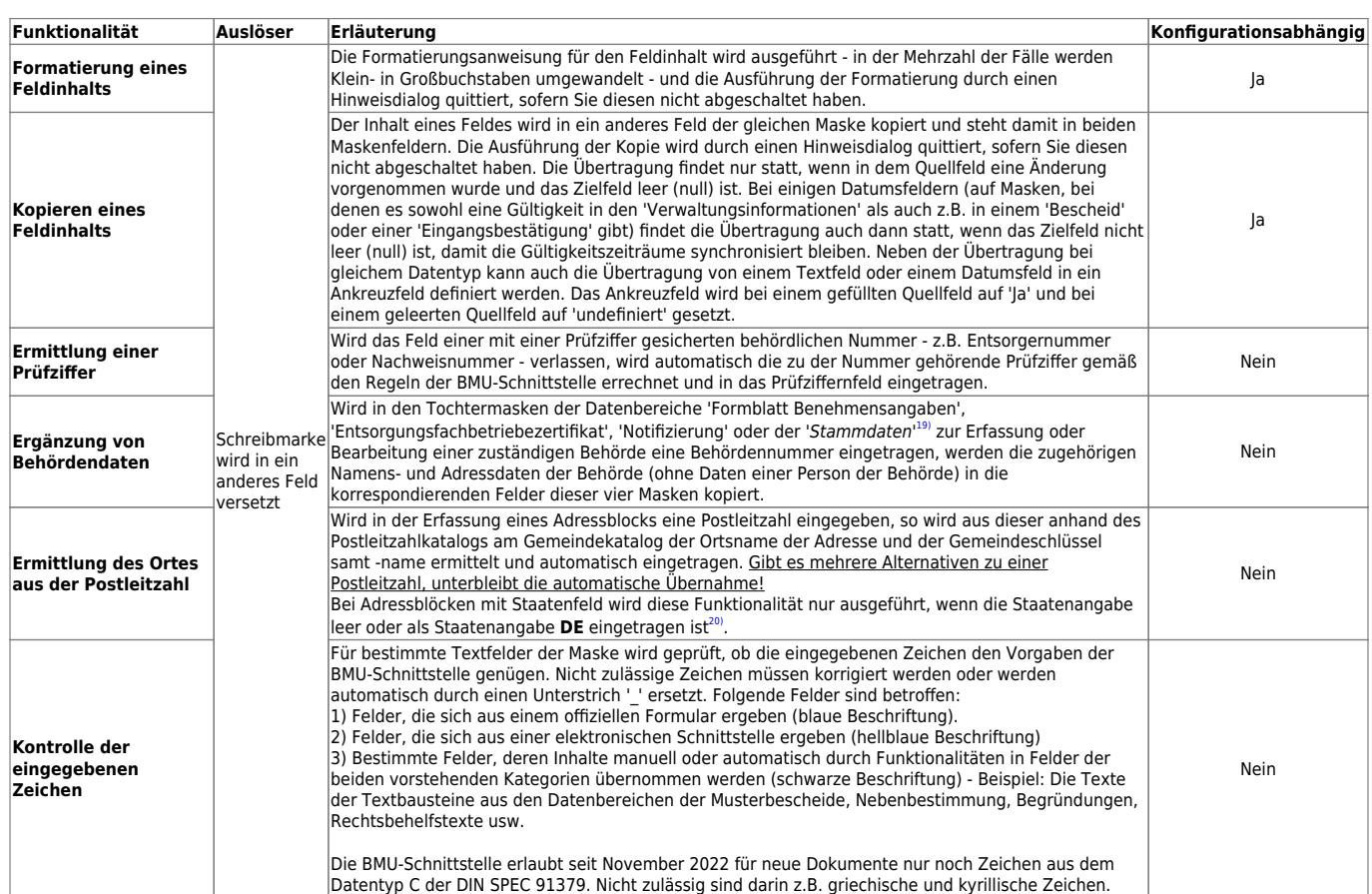

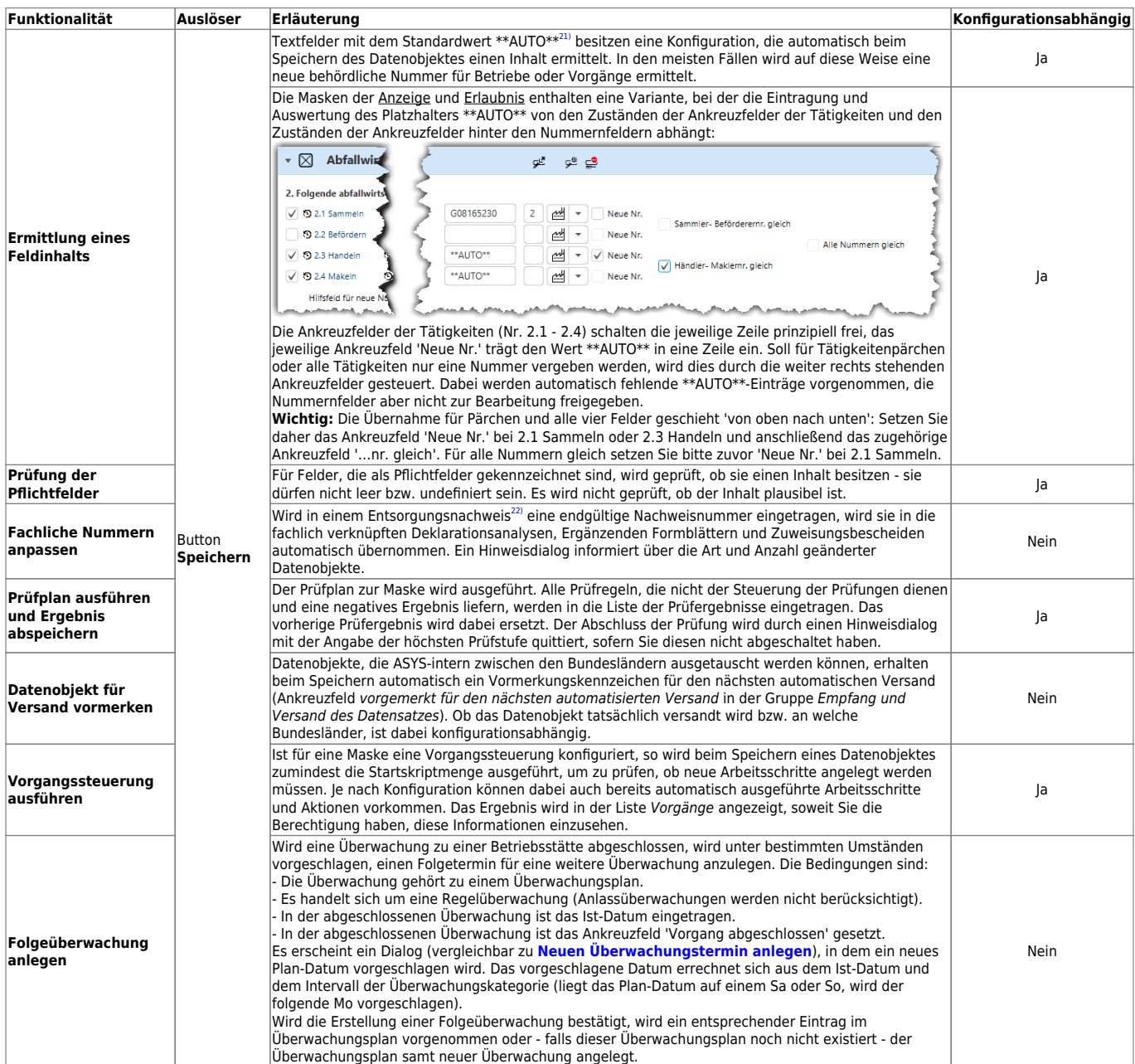

 $\frac{1}{1}$ 

Dies betrifft Entsorgungsnachweis und Sammelentsorgungsnachweis Grund- und privilegiertes Verfahren, Freistellungsantrag und Begleitscheine. [2\)](#page--1-0)

Bei Suchmasken: Zwei Gruppen in den Suchbedingungen.

[3\)](#page--1-0)

Bei der Umformatierung handelt es sich in der Regel um eine Umwandlung von Klein- in Großbuchstaben.

[4\)](#page--1-0)

Gruppen können durch den ASYS-Fachadministrator in der ASYS-Konfiguration ausgeblendet werden. Ggf. sehen Sie weniger Gruppen, als für eine bestimmte Maske definiert sind. [5\)](#page--1-0)

Das bedeutet nicht, dass das oder die Pflichtfeld(er) auch tatsächlich mit Inhalt gefüllt sind! [6\)](#page--1-0)

Das bedeutet: Das bzw. die Pflichtfeld(er) sind ohne Inhalt! [7\)](#page--1-0)

Dies ist abhängig von der ASYS-Konfiguration in Ihrem Bundesland. In der Standardauslieferung von ASYS sind nur für einen kleinen Teil der Einzelangaben Standardwerte definiert, daher kann leicht der Eindruck entstehen, der Button wäre ohne Funktion. Dies ist aber darauf zurückzuführen, dass keine Standardwerte definiert sind.

2024/05/20 17:45 27/27 Bearbeitungsmaske [8\)](#page--1-0) Also: Leere Text-, Datums- oder Zahlenfelder, Ankreuzfelder mit '?' als Inhalt. [9\)](#page--1-0) Beispiel: Die Gruppe Behördliche Bestätigung in einem Entsorgungsnachweis im Grundverfahren. [10\)](#page--1-0) , [11\)](#page--1-0) Ein Beispiel hierfür ist die Gruppe 'Behördliche Bestätigung' eines Einzel- oder Sammelentsorgungsnachweises im Grundverfahren. [12\)](#page--1-0) Welcher Inhalt in einer Einzelangabe zulässig ist, hängt vom Datentyp - Text, Datum, Zahl… - der Einzelangabe ab. Darüber hinaus können Automatismen (z.B. nur Großbuchstaben) oder Prüfregeln (z.B. behördliche Nummer von Betrieben müssen mit einem gültigen Landeskenner beginnen) bestimmen, welche Inhalte zulässig sind. [13\)](#page--1-0) Je nach Rechtsgrundlage z.B. Nachweispflichtige, Registerpflichtige, Anzeigepflichtige etc. [14\)](#page--1-0) Alle Einzelangaben für Texte, die mehr als 255 Zeichen aufnehmen können, sind vom Typ 'Memo'. [15\)](#page--1-0) Beispiele: Datenbereiche der Anzeige und der Erlaubnis. [16\)](#page--1-0) Die Beschriftung kann kontextabhängig variieren und z.B. auch 'Für EB bereitstellen', 'Für NF bereitstellen' oder 'Für Mangel/Hinweis bereitstellen' lauten. [17\)](#page--1-0) Mitteilung Linksklicken und Maustaste gedrückt halten, Maus bei gedrückter Maustaste zur Landezone ziehen und dort die Maustaste loslassen. [18\)](#page--1-0) Eine Mitteilung kann immer nur mit einem Datensatz verknüpft sein [19\)](#page--1-0) Tochtermasken 'Zuständige Behörde zu…' der Datenbereiche 'Erzeuger', 'Beförderer, Sammler', 'Entsorger', 'Makler, Händler' und 'Bevollmächtigter'. [20\)](#page--1-0) Das Staatenkennzeichen **D** ist nicht ausreichend! In Anzeige und Erlaubnis wird die Funktionalität für das Feld 'Postleitzahl der erstmaligen Tätigkeit' auch bei ausländischen Staatenangaben ausgeführt. [21\)](#page--1-0) **Hinweis 1:** Wenn Sie \*\*AUTO\*\* in ein Feld ohne entsprechende Konfiguration schreiben, wird genau dieser Inhalt ohne Ersetzung gespeichert. **Hinweis 2:** Sie können den Standardwert durch einen eigenen Wert überschreiben. Dann erfolgt keine automatische Ermittlung. [22\)](#page--1-0) Einzel- oder Sammelentsorgungsnachweis im Grundverfahren oder im privilegierten Verfahren. From:

<https://hilfe.gadsys.de/asyshilfe/>- **ASYS-Onlinehilfe**

Permanent link: **<https://hilfe.gadsys.de/asyshilfe/doku.php?id=a7mask:bearbmaske>**

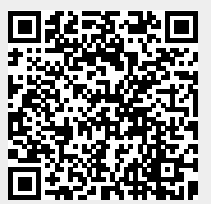

Last update: **2023/11/28 07:47**